# Cisco Desk Pro, Desk ve Desk Mini Hızlı başvuru kılavuzu

## Çağrı yapma

Ara düğmesine dokunun. 1

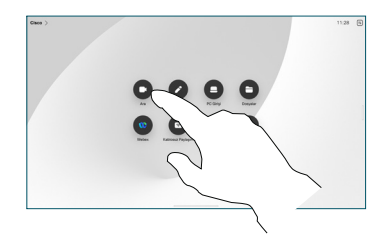

#### Sık Kullanılanlar, 2

Son Aramalar veya Dizin'e dokunup kişiyi bulmak için aşağı kaydırın.

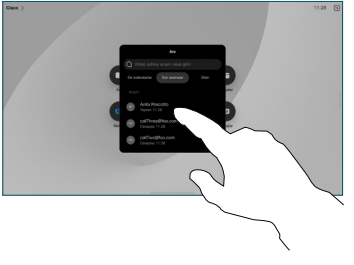

İlgili girdiye dokunun, ardından gösterilen yeşil Ara düğmesine dokunun. 3

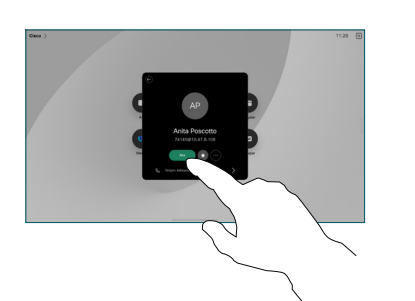

Çağrı yapılır. Çağrıyı sonlandırmak için kırmızı Çağrıyı bitir düğmesine dokunun. 4

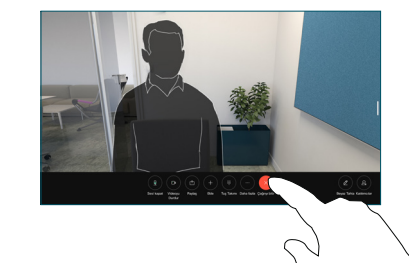

## Planlanan toplantılara katılma

Planlanmış bir toplantınız varsa, ekranınızda Katıl düğmesi görünür. Toplantıya katılmak için Katıl öğesine dokunun.

Cihazınız onu destekleyen bir yönetim sistemine bağlıysa toplantılar ekranda görüntülenir.

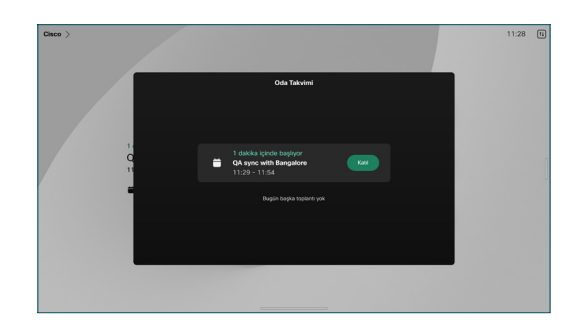

Webex toplantılarına katılma

Ekranınızdaki Webex düğmesine dokunarak Webex Toplantılarına katılabilirsiniz. Davetinizdeki toplantı numarasını girin ve Katıl seçeneğine dokunun.

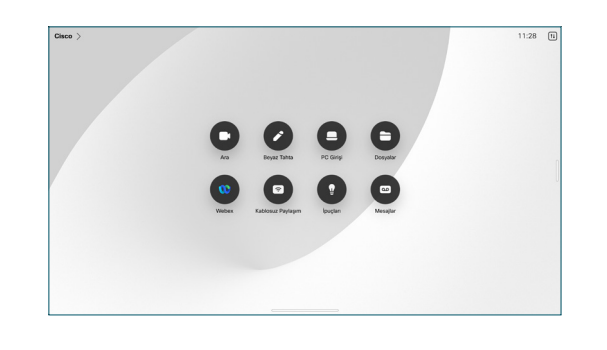

### Kablosuz olarak içerik paylaşma

Çağrıdayken veya çağrıda olmadığınızda bilgisayarınızdan Cisco Proximity, Webex Uygulaması ve Webex Meetings bulunan Desk cihazınıza kablosuz olarak içerik paylaşımı yapabilirsiniz. Bu uygulamalar, ultrason ile cihaza bağlanır. Bilgisayarınızda sesin açık olduğunu teyit edin.

Proximity, Webex ve Meetings uygulamaları, bir cihaza bağlanma seçeneğini arar. Daha sonra Cihazda paylaş'ı seçin.

# Çağrıda içerik paylaşma

Arama sırasında, çağrı denetimlerini almak için ekrana dokunun, ardından Paylaş'a dokunun. 1

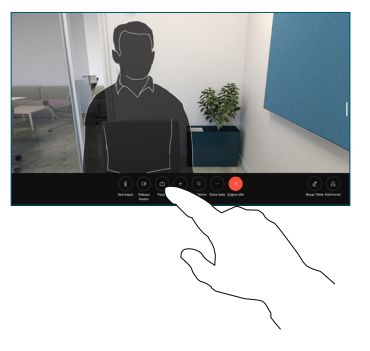

Paylaşım yapılacak kaynak seçin. Kabloyla bağlıysa önizleme yapmak için Görüntüle'ye dokunun, ardından hazır olduğunuzda Paylaş'a dokunun. Hemen paylaşıma başlamak için Aramada paylaş'a dokunun. 2

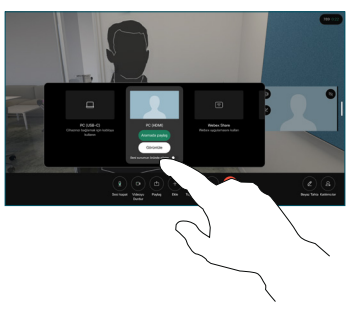

İçerik paylaşımını durdurmak için Paylaşımı durdur'a dokunun. 3

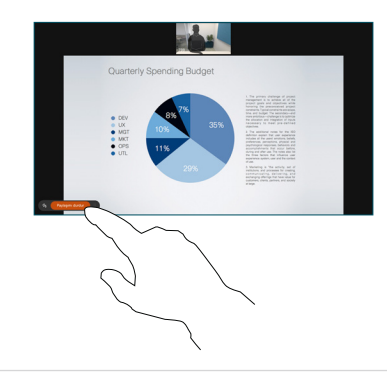

Miracast® etkinse istemci olmadan dizüstü bilgisayarınızdan Cisco cihazlarına kablosuz olarak içerik paylaşabilirsiniz.

AirPlay etkinse ekranınızı paylaşmak ve ses ya da video içeriği oynatmak için iPhone, iPad veya Mac'inizi bağlayabilirsiniz.

## Beyaz Tahta

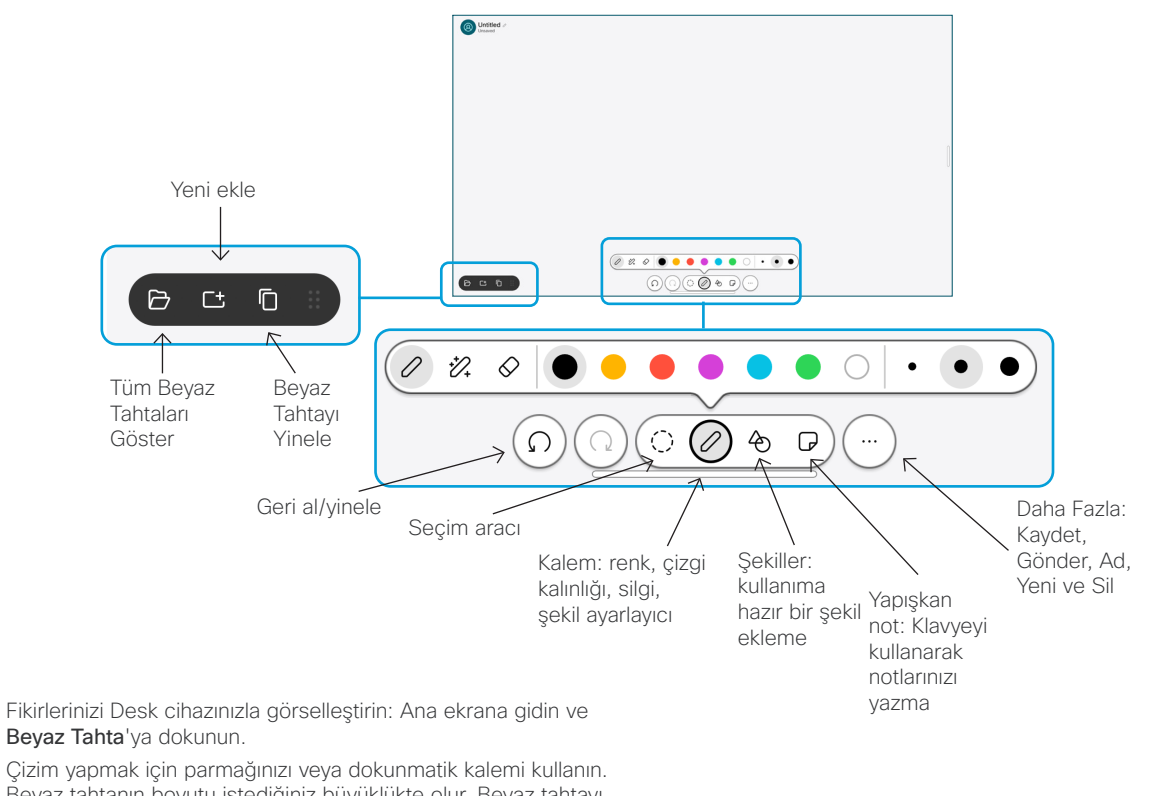

Beyaz tahtanın boyutu istediğiniz büyüklükte olur. Beyaz tahtayı, parmağınızla sıkıştırma hareketi yaparak yakınlaştırabilir ve iki parmağınızı kullanarak hareket ettirebilirsiniz.

Seçenek destek ekibiniz tarafından etkinleştirilmişse, beyaz tahtayı veya anlık görüntüyü e-postayla PDF olarak gönderebilirsiniz. Dilerseniz aramalarda beyaz tahtaları paylaşabilir ve üzerlerine açıklama ekleyebilirsiniz.

# Çağrıları iletme ve rahatsız etmeyin

Sol üst köşedeki ada dokunun.

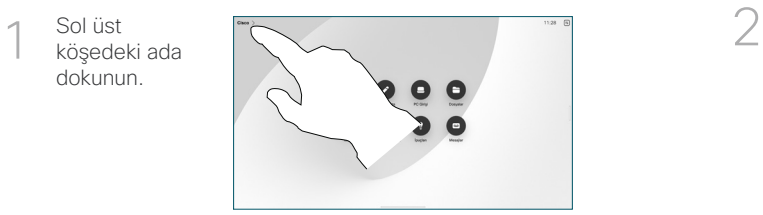

İşlevi etkinleştirin/ devre dışı bırakın. İşiniz bittiğinde menü dışında herhangi bir yere dokunun.

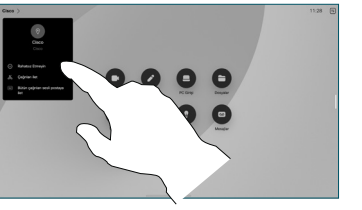

#### Çağrıya ekleme

Çağrı sırasında, Ekle seçeneğine dokunun ve çağrınıza katılmasını istediğiniz kişiyi arayın veya telefon numarasını çevirin.

Yeni çağrı şimdi geçerli çağrıya eklenerek konferans oluşturacaktır.

Daha fazla kişi eklemek için işlemi tekrarlayın.

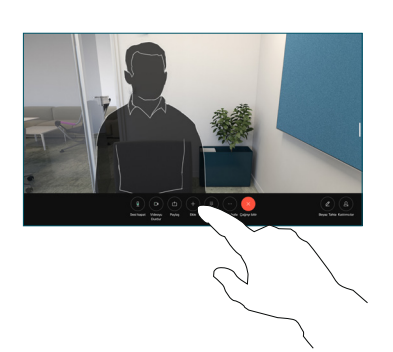

### Devam eden çağrıyı aktarma

Aktar düğmesine dokunun. İlk olarak Daha Fazla'ya dokunmanız gerekebilir. Bu işlem, geçerli çağrıyı beklemeye alır.

Bir kişi arayın. Arama istediğiniz kişiyi bulduktan sonra yeşil renkli Cağrıyı aktar düğmesine dokunun.

Aktarmayı onaylamak için kişiyle konuşun. Diğer kişi hâlâ beklemededir.

Aktarımı Tamamla'ya dokunun.

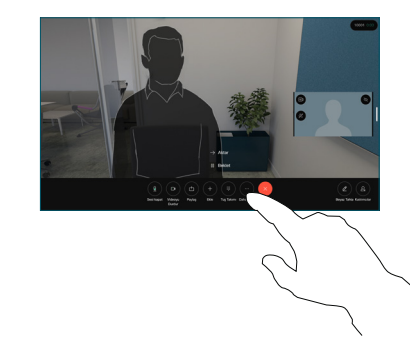

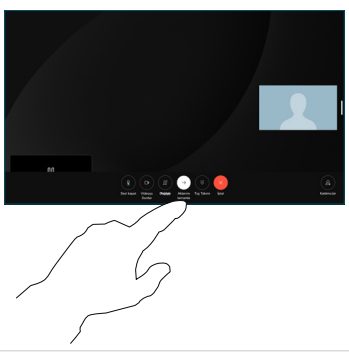

#### Harici ekran olarak kullanma

Bilgisayarınızı Desk cihazına bağlamak için bir HDMI veya USB-C kablosu kullanın. Ekranınız hemen gösterilir.

PC Girişi'ne dokunup kaynağınızı seçtikten sonra Görüntüle veya Gizle'ye de dokunabilirsiniz. Alternatif olarak kablo olmadan bir kaynak seçmek için Kablosuz Paylaşım'a dokunun.

Gelen çağrılar, Rahatsız Etmeyin özelliğini etkinleştirmediyseniz her zaman olduğu gibi görünür.